qwertyuiopasdfghjklzxcvbnmqwerty uiopasdfghjklzxcvbnmqwertyuiopasd fghjklzxcvbnmqwertyuiopasdfghjklzx CVbnmqwsolicitud de títulos universitarios wertyuio<br>La passession divertyui opasdfghjklzxcvbnmqwertyuiopasdfg hjklzxcvl**ikte konsulation kuning kuning kuning kuning kuning kuning kuning kuning kuning kuning kuning kuning k**<br>Phjklzxcvli oficiales DOCTORADOS MANUAL DE USUARIO

vbnmqwertyuiopasdfghjklzxcvbnmq wertyuiopasdfghjklzxcvbnmqwertyui opasdfghjklzxcvbnmqwertyuiopasdfg hjklzxcvbnmqwertyuiopasdfghjklzxc vbnmqwertyuiopasdfghjklzxcvbnmq wertyuiopasdfghjklzxcvbnmqwertyui opasdfghjklzxcvbnmqwertyuiopasdfg hjklzxcvbnmrtyuiopasdfghjklzxcvbn mqwertyuiopasdfghjklzxcvbnmqwert yuiopasdfghjklzxcvbnmqwertyuiopas dfghjklzxcvbnmqwertyuiopasdfghjklz xcvbnmqwertyuiopasdfghjklzxcvbnm qwertyuiopasdfghjklzxcvbnmqwerty

# INDICE

INICIO

Solicitud de Alta-

VISIÓN GENERAL.

#### CONTROL ERRORES.

#### GUÍA DE LA APLICACIÓN.

- 1.- Descripción del Título
- 2.- Competencias
- 3.- Acceso y admisión de estudiantes
- 4.- Actividades formativas
- 5.- Organización del programa
- 6.- Recursos Humanos
- 7.- Recurso materiales y apoyo disponible para los doctorandos
- 8.- Revisión, mejora y resultados del programa
- 9.- Personas asociadas a la solicitud

### FUNCIONALIDADES

- 1.- Envío de ficheros
- 2.- Imprimir solicitud
- 3.- Ver documentos adjuntos

FINALIZAR

ENVÍO

REGISTRO

## **MANUAL DE USUARIO**

La aplicación para la Solicitud de Verificación de Doctorados consta de un programa descargable más un módulo web. Mediante el módulo descargable, es posible cumplimentar todos los datos establecidos en el Real Decreto 1393/2007 sin necesidad de un navegador web, es decir, de forma local. Este módulo comprueba que todos los datos se hayan introducido correctamente. Cuando todo está correcto, el módulo permite realizar el envío , además de la impresión del formulario como borrador. Para poder tramitar la solicitud de definitiva, es necesario utilizar la aplicación web.

El módulo web consta de una serie de páginas, en las cuales se realiza el registro de la entidad solicitante y el envío tanto de los datos introducidos en el módulo descargable, como de los documentos adjuntos a la solicitud.

En este documento, se define cómo debe ser el funcionamiento de la aplicación para un correcto uso de la misma. En primer lugar, se verá cómo se debe realizar la descarga e instalación del módulo descargable y a continuación se hará la descripción de la operación.

## **INICIO DE LA SOLICITUD DE ALTA DE TÍTULOS OFICIALES DE DOCTORADO**

El módulo descargable se puede abrir tanto desde el navegador (la primera vez), como desde el icono del Escritorio, si durante la instalación inicial le permite la creación del mencionado icono. En la pantalla de comienzo, es posible la selección una de las siguientes opciones:

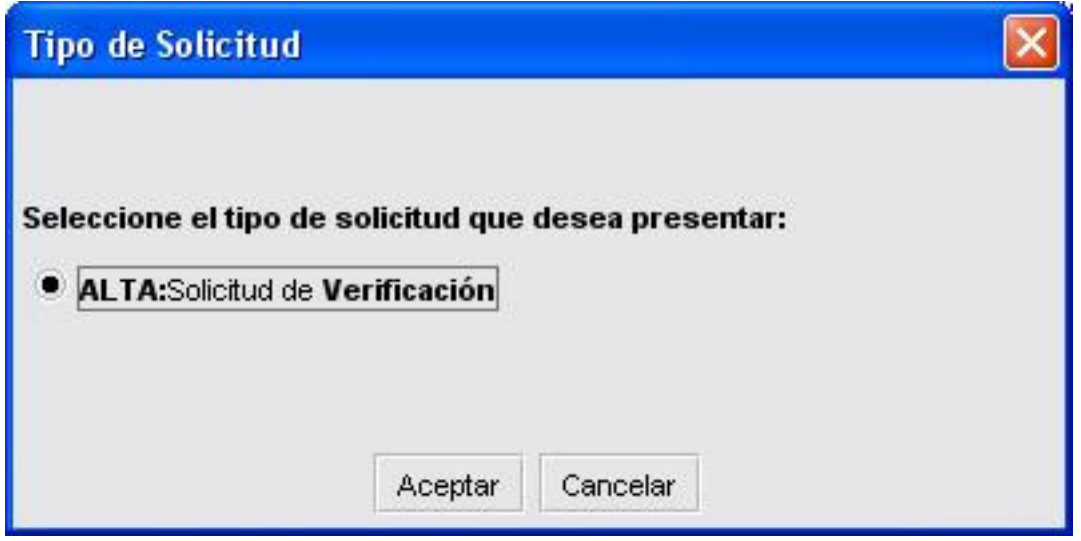

## **GUÍA DE USUARIOS PARA EL ALTA DE TÍTULOS OFICIALES DE DOCTORADO**

1) Para dar de alta a un nuevo título para su verificación pulsaremos la opción **"Alta"** .

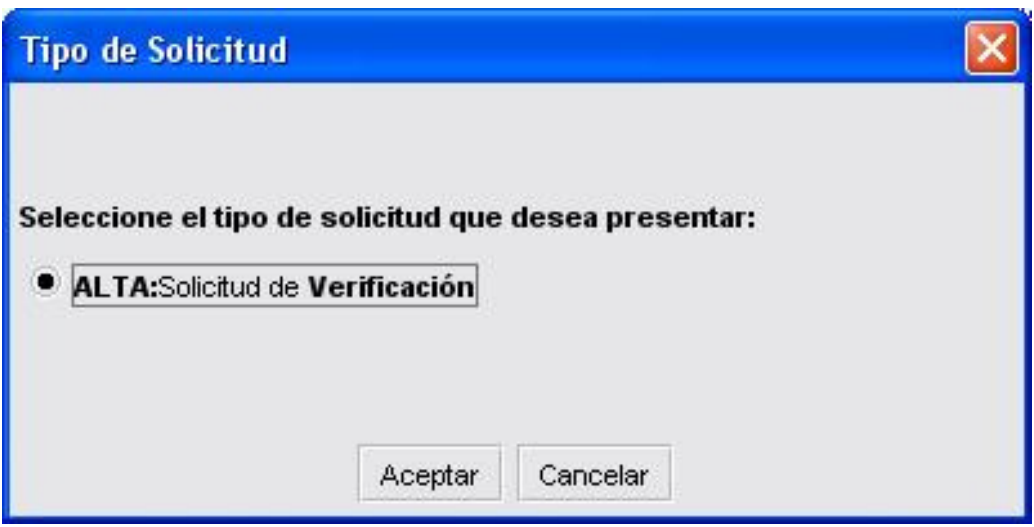

2) Seguidamente marcaremos **"Nueva solicitud"** y el botón **"Aceptar".**

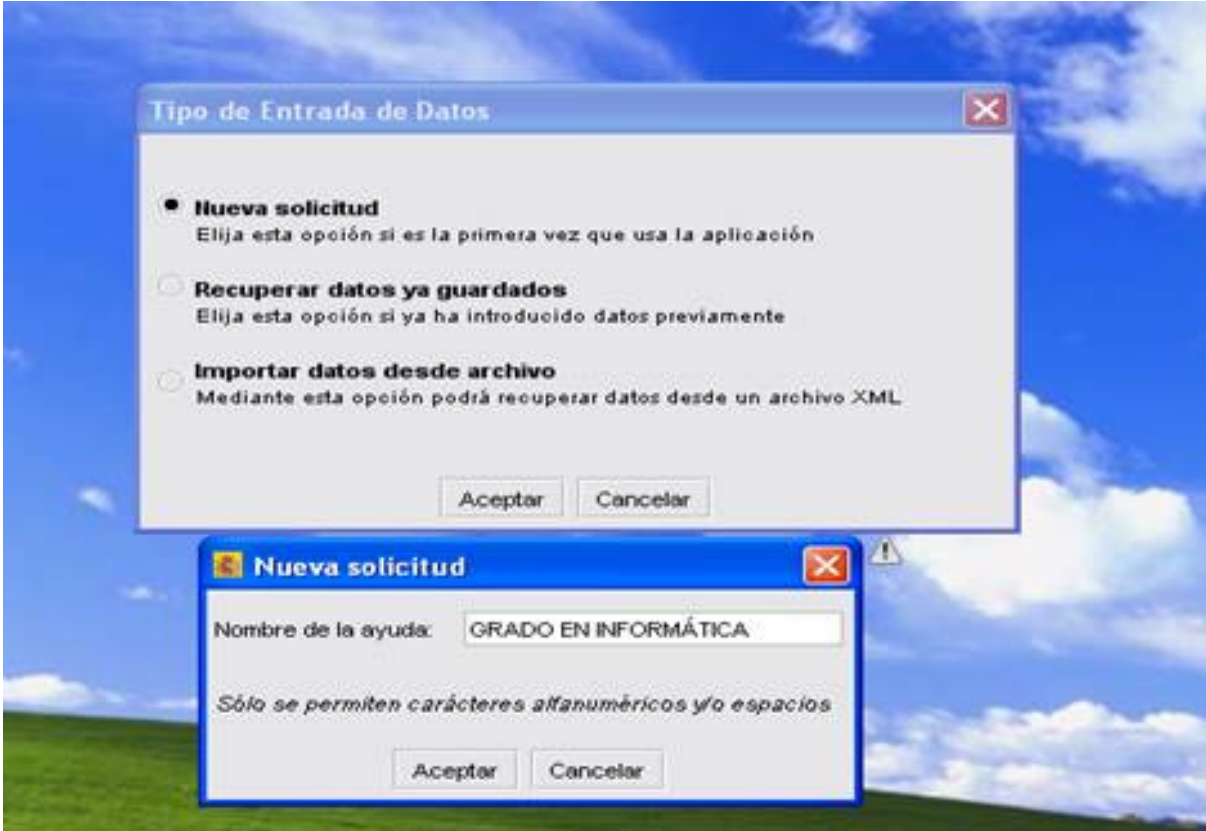

3) Aparecerá una ventana en el que introduciremos un nombre de tipo alfanumérico que se guardará en la aplicación para posteriores accesos al título universitario que ha creado.

Pulsaremos **"Aceptar"** y visualizaremos el menú principal.

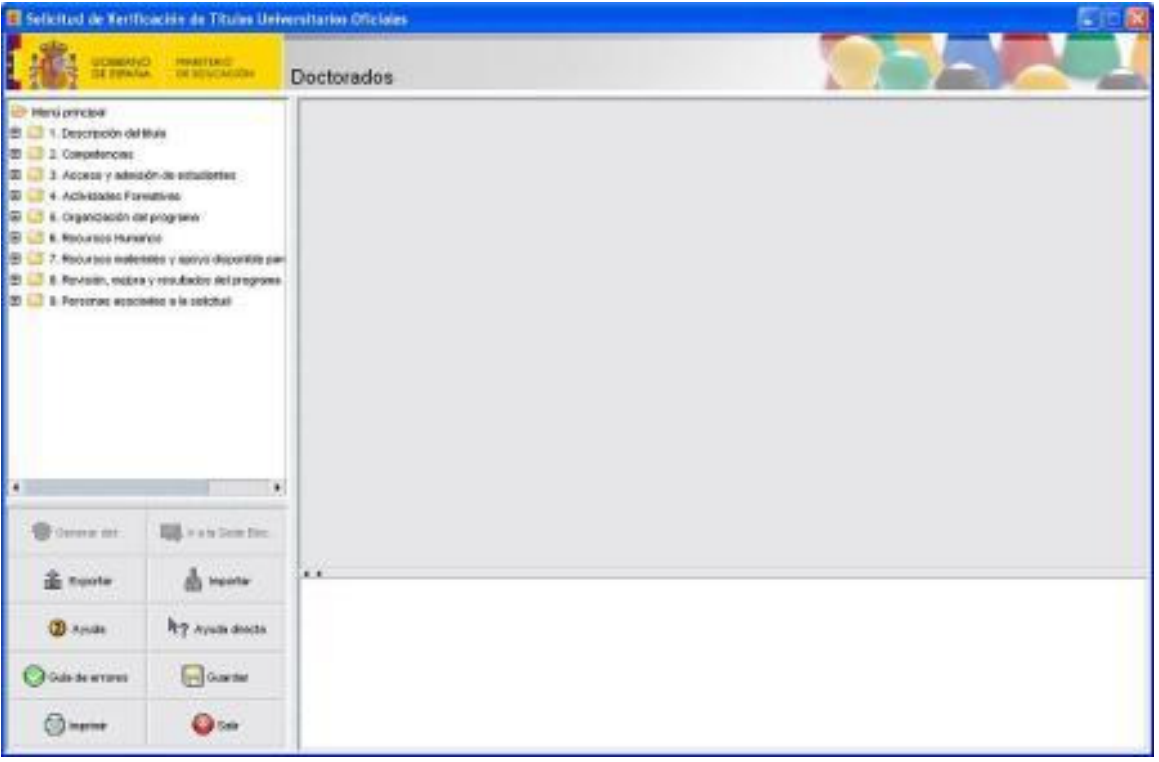

- 4) Para posteriores entradas a un título que anteriormente hemos guardado tenemos que pulsar en: **"Alta"/ "Recuperar datos ya guardados"** y seleccionaremos el título con el que queremos trabajar.
- 5) Para importar datos desde archivo, consulte el manual en el apartado **"Utilidades de la Aplicación"** que más adelante se detalla.

#### *null 1/3*

### Visión general

Aparecerá la pantalla principal de la aplicación:

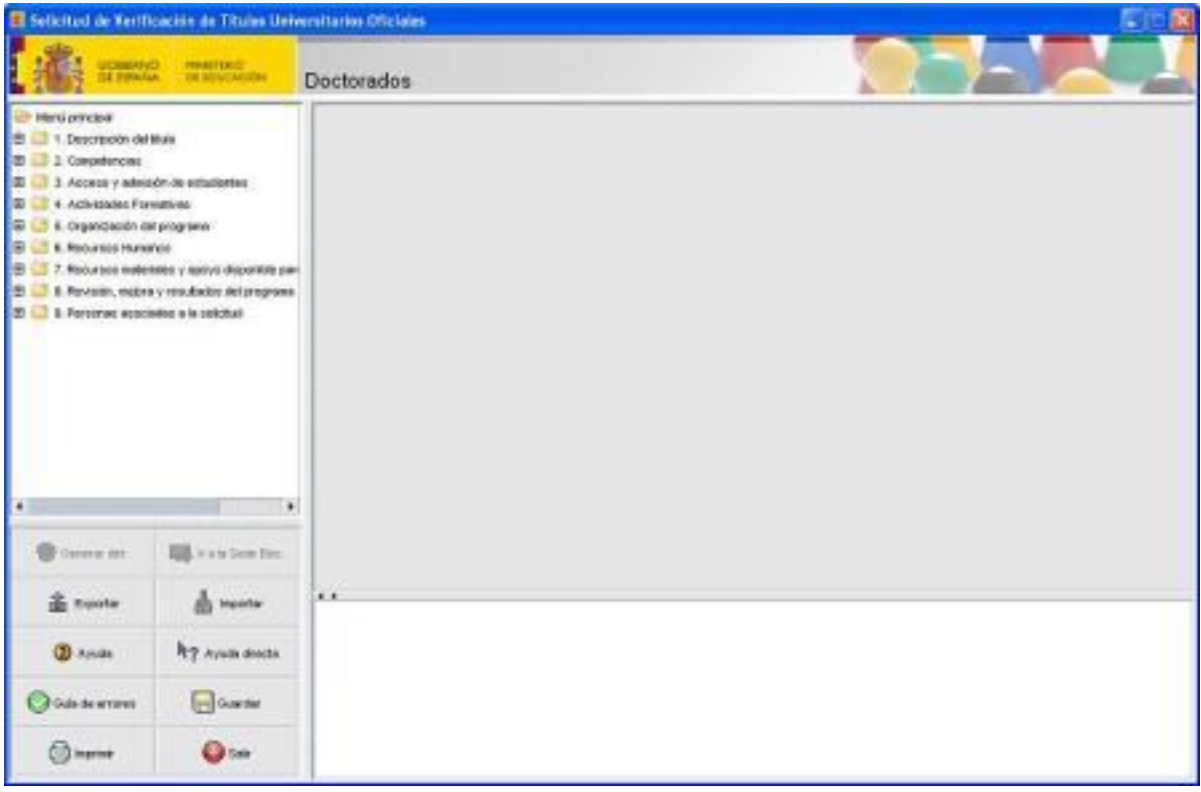

Como se puede observar, la ventana está dividida en 4 zonas diferenciadas:

I. Comenzando por la zona de la parte superior izquierda, vemos un resumen en carpetas de la información que requiere la aplicación. Haciendo doble clic sobre cualquiera de ellas, se desplegarán los subapartados de que constan.

II. Sobre la zona superior derecha, aparecerán los diferentes campos que se deben completar. Cuando se selecciona un apartado sobre la zona de la izquierda, aparece en la derecha un formulario con los campos de que consta.

Además, en todas las pantallas de esta zona existe un botón *Validar*, que permite verificar si los datos introducidos para ese apartado son correctos.

III. Sobre la zona inferior derecha, aparece el conjunto de errores que se detecten cuando el usuario pulsa el botón *Validar*.

IV. Finalmente, en la zona inferior izquierda se observan un conjunto de

botones:

*I. Generar def*: este botón se activa cuando se ha completado la solicitud sin errores. Permite generar un fichero que contiene todos los datos de la solicitud, para poder enviarlos.

*II. Envío*: una vez que se ha generado el fichero de solicitud con los datos definitivos, se deben enviar mediante este botón. Al igual que el anterior, no se activa hasta que la solicitud está libre de errores.

*III. Exportar*: como se ha comentado anteriormente, en cualquier momento es posible generar un fichero con los datos introducidos, para poder utilizarlos en otro Ordenador.

*IV. Importar*: permite cargar datos que hayan sido generados mediante una exportación, en el mismo u otro ordenador.

*V. Ayuda:* muestra la ayuda general de la aplicación, que resuelve las dudas sobre el funcionamiento.

*VI. Ayuda directa:* se trata de una ayuda concreta sobre algún aspecto de la aplicación. Permite resolver dudas de forma más rápida que la *Ayuda* general.

*VII. Guía de errores*: comprueba la coherencia y completitud de los datos introducidos en la aplicación. Aunque cada pantalla cuenta con un botón de validación, la función principal de este botón es comprobar la coherencia entre las diferentes secciones.

*VIII. Guardar*: permite guardar una copia de los datos introducidos, aunque existan errores, de forma que se pueda completar la solicitud en diferentes sesiones del programa.

*IX. Imprimir*: genera ficheros pdf con los datos introducidos. Los ficheros obtenidos contendrán marcas de agua, por lo que no será permitida su presentación en los Registros. Solamente se podrá obtener una impresión válida para la tramitación del expediente a partir del módulo web , es decir , si

usted ha procedido al envío de la solicitud , mientras tanto si realiza una impresión aparecerá con la marca de aguas borrador ( indica que no se han rellenado todos los datos del cuestionario correctamente ) o pte de envío ( indica que los datos del cuestionario se han rellenado correctamente pero que no se ha realizado el envío ). En ningún caso con este botón se pude obtener la impresión de la Solicitud sin marca de aguas.

*X. Salir*: cierra el programa.

### Rellenar los datos

Se deben ir introduciendo los datos que aparezcan en la zona de la derecha de la pantalla. Para ir cambiando entre los diferentes formularios, se deben ir activando los apartados y subapartados del menú de la izquierda.

#### Control de errores

Uno de los elementos más importantes que se debe tener en cuenta a la hora de rellenar los datos es el control de errores de la aplicación. Al pulsar el botón *Guía de* errores, se genera una pantalla en la que se detallan todos los errores que se han detectado. Todos aquellos errores que se refieran a algún campo concreto o alguna pantalla concreta, aparecerán resaltados en azul subrayado, de forma que haciendo clic sobre ellos, lleva directamente a la pantalla en la que se ha detectado el error, con el fin de que sea más sencillo corregirlo. En algunas ocasiones no aparecerá subrayado en azul porque el error es general y puede ser solventado en múltiples ubicaciones.

Además, de los botones que hemos visto anteriormente, en la zona superior izquierda donde se estructuran los apartados y subapartados de la Solicitud, se puede comprobar si todo está correcto, ya que las etiquetas pasan a color verde si no hay fallos, o a rojo si los hay:

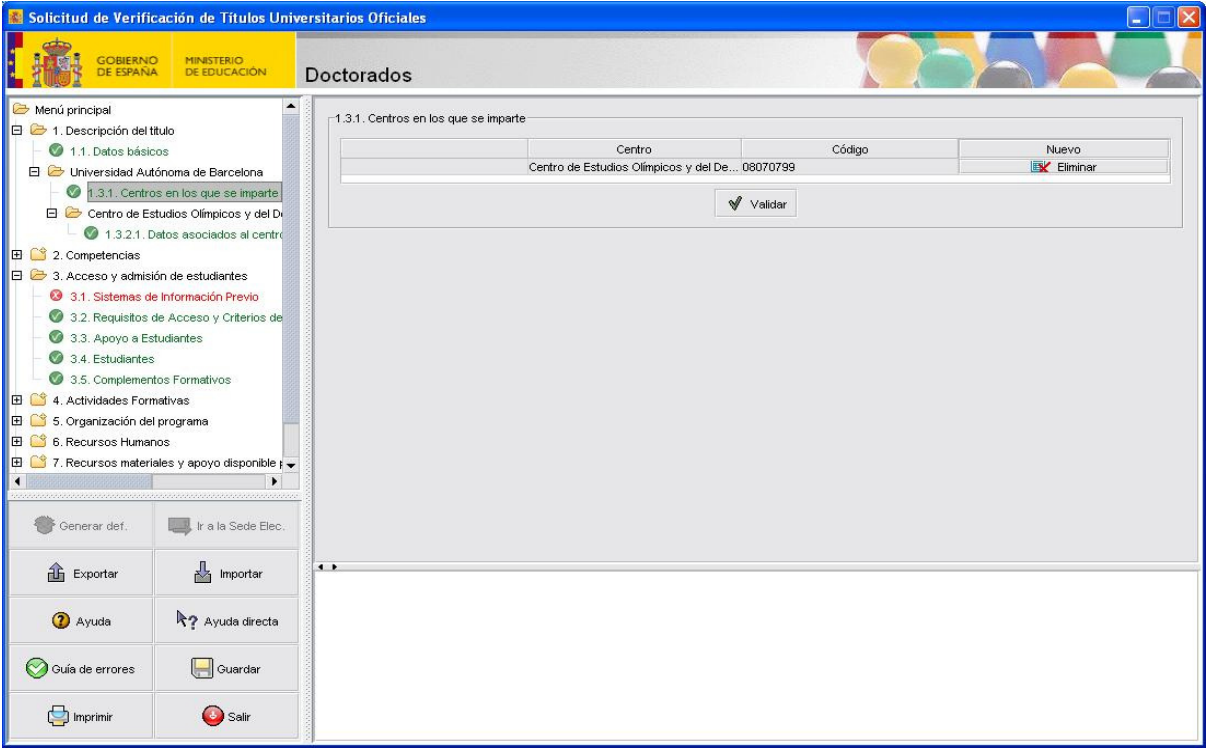

#### **Apartado 1. Descripción del título**

- 1.1. Datos básicos
- 1.2. Contexto
- 1.4.Colaboraciones

#### **1.1. Datos básicos**

#### Denominación corta:

Incluir la denominación del programa de doctorado en castellano, únicamente describa la temática del programa. Si se imparte exclusivamente en inglés se introducirá también la traducción al castellano.

#### Denominación específica:

Denominación oficial del programa, el sistema lo incluye de forma automática: Puede comprobar cómo se modifica la denominación específica a partir del nivel de estudios, la denominación corta y las universidades.

Criterio de estilo para incluir las denominaciones de los Títulos, Universidades y Centros:

Todas las palabras llevarán su primera letra en mayúsculas exceptuadas las preposiciones, artículos, conjunciones etc.

Ejemplo:

 Programa Oficial de Doctorado en Ingeniería Electrónica, Automática y Comunicaciones.

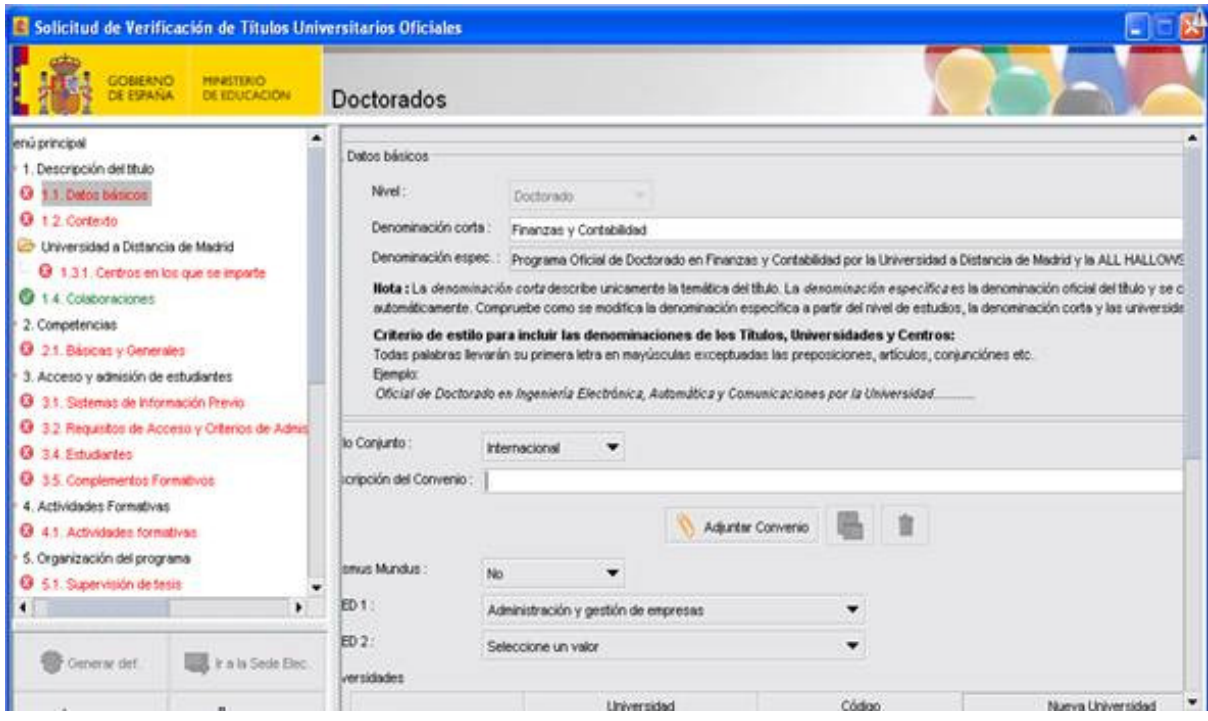

Se indicará si se trata de un programa conjunto con universidades nacionales o

extranjeras o si no lo es. Si se trata de un título conjunto se incluirá una breve descripción del objeto del mismo, así como el convenio correspondiente en formato "pdf" (capacidad máxima 1536 Mb), regulado por el apartado 4 de artículo 3 del Real Decreto 1393/2007 de 29 de octubre por el que se establece la ordenación de las enseñanzas universitarias oficiales modificado por Real Decreto 861/2010 de 3 de julio.

En el supuesto de convenios con universidades extranjeras, se deberá acompañar al mismo, certificación expedida por la autoridad competente o, en su caso por la entidad acreditadora, del carácter oficial o acreditado de la universidad o universidades extranjeras de que se trate.

Si la universidad extranjera no se encuentra en el listado que proporciona el aplicativo, deberá enviar una incidencia dirigida a la cola o sección **"Relativa a los datos que constan en la aplicación provenientes del RUCT"**, para inclusión de dicha universidad desde el Ministerio de Educación.

Recibirá aviso de que la incidencia se ha resuelto en el mismo aplicativo de incidencias cuando esté registrada la universidad extranjera en el RUCT.

La página de incidencias se encuentra en la Aplicación de Gestión, para acceder tiene que pulsar **"Contacte"** que se encuentra en la parte inferior de la página.

También se puede acceder a través del siguiente enlace web:

https://sede.educacion.gob.es/tramite/login/inicio.jjsp?idConvocatoria=197

Al tratarse de un Trámite Oculto, tendremos que introducir una clave la primera vez que accedamos, que en este caso es la palabra **"incidencias"** en minúsculas.

Para registrar una nueva incidencia deberemos pulsar el botón de **"Acceso"** y aparece la página de registro.

- Al seleccionar título conjunto internacional aparecerá una casilla "Erasmus Mundus".
- Seleccionar la clasificación internacional ISCED1 e ISCED2 que corresponda.
- Deberá incluirse la Universidad o Universidades, dependiendo si el programa es conjunto o no, indicando cuál de ellas es la **solicitante** (que también será la coordinadora en el caso de títulos conjuntos). Para ello pulsar el botón "Nueva Universidad", pinchar la flecha que aparece en la parte superior izquierda y se desplegará un listado con todas las Universidades, debe seleccionar la que corresponda.

En el caso de que se produzca un cambio de la Universidad Solicitante (Coordinadora), se realizará lo siguiente:

La Universidad designada como nueva coordinadora de un título conjunto, ya verificado, enviará un escrito oficial firmado por todas las participantes donde se la designe como tal, que habrá de remitir a la unidad de soporte **"Utilización de la aplicación** " desde la aplicación de incidencias.

Una vez procedido al cambio, se informará convenientemente a la universidad solicitante del citado cambio.

 En el caso de que sea un programa conjunto con universidades extranjeras, aparecerá otra sección "Universidades extranjeras", seleccione el País y la Universidad correspondiente del mismo modo que en el apartado anterior.

La aplicación incluirá automáticamente el código de la misma.

 En la parte izquierda de la pantalla y para la Universidad o Universidades españolas incluidas en el apartado 1.1, aparecerá la opción de "Centros en los que se imparte", para acceder a ellos pulsar en cada una de las opciones de cada centro.

1.3.2.1 Datos asociados al Centro

- Especificar las plazas de nuevo ingreso ofertadas en el primer y segundo año de implantación.
- Página web donde se muestre las normas de permanencia aplicables.
- Lengua o lenguas del programa.

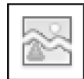

#### **1.2 Contexto**

En el cuadro de texto deberá detallar las circunstancias que rodean al programa de doctorado y el contexto (científico, académico, social,…) que lo justifican.

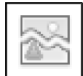

#### **1.4. Colaboraciones**

- Indicar, en su caso, las colaboraciones (instituciones, organismos, centros y entidades) con convenio, para ello pulsar la pestaña "Nueva Colaboración", aparecerá una ventana con los siguientes apartados.
	- Código
	- † Institución Participante
	- Descripción de la Colaboración
	- Naturaleza de la institución (Pública, privada, mixta).
- Adjuntar en un archivo "pdf", el convenio correspondiente. (capacidad máxima 1536 Mb).
- Otras colaboraciones:

En este cuadro de texto "Otras colaboraciones", podrá indicar otras colaboraciones con otras universidades y/o entidades que favorezcan el desarrollo del programa. Incluir, para cada una de estas colaboraciones, el detalle de las instituciones participantes y la descripción de la colaboración.

#### **Apartado 2. Competencias**

#### **2.1. Competencias Básicas, capacidades y destrezas personales y otras competencias.**

- En este apartado se visualizan las competencias básicas mínimas que los estudios de doctorado garantizan, indicadas en el punto 1. del artículo 5 del R.D.99/2011, de 28 de enero, por el que se regulan las enseñanzas oficiales de doctorado, y las capacidades y destrezas personales mínimas que establece el punto 2 del mencionado artículo.
- En el apartado "Otras competencias" se podrán describir otras competencias a adquirir por los estudiantes al finalizar el programa de doctorado.

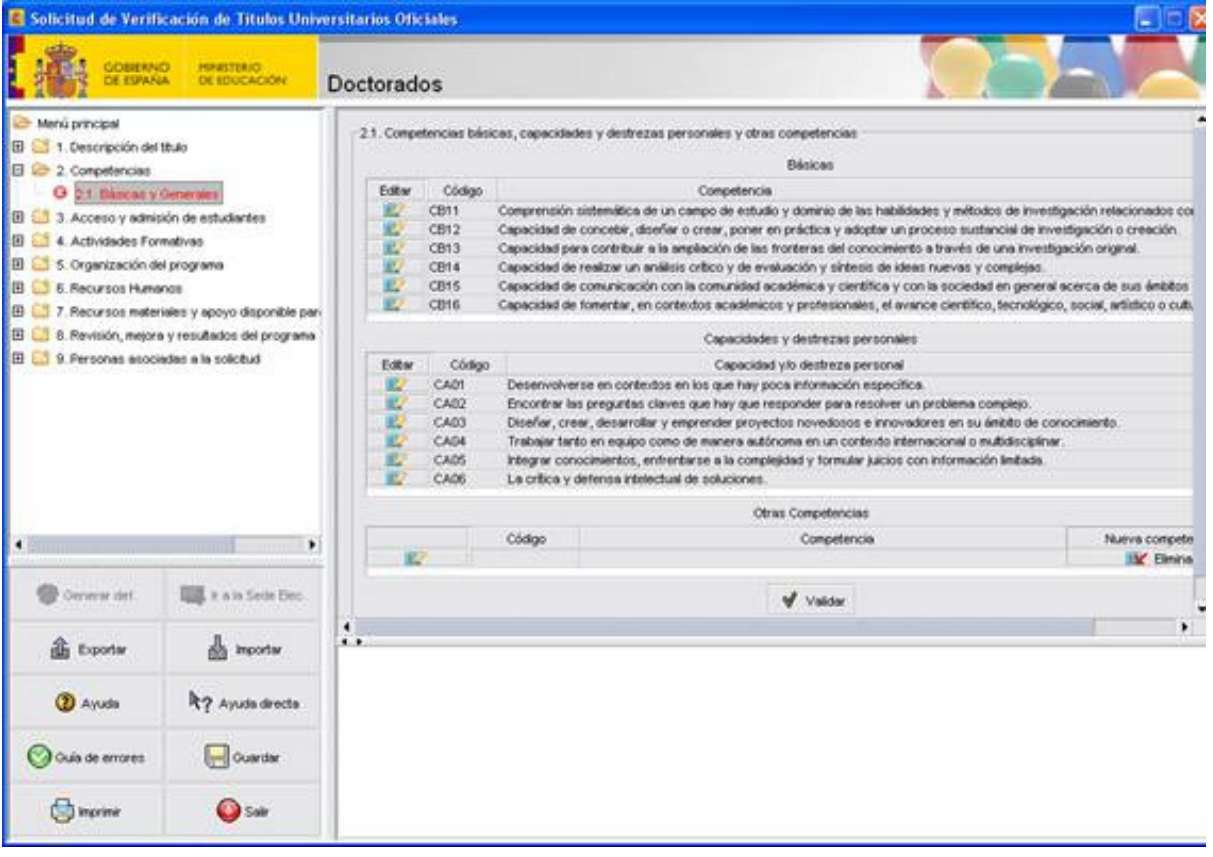

### **Apartado 3. Acceso y admisión de estudiantes**

- 3.1 Sistema de información previo
- 3.2 Requisitos de acceso y criterios de admisión
- 3.3 Estudiantes
- 3.4 Complementos formativos

#### **3.1 Sistema de información previo**

 Adjuntar en el cuadro de texto, los sistemas y vías para hacer accesible la información relativa a los requisitos de acceso y admisión sobre el programa de doctorado a los estudiantes antes de su matriculación.

#### **3.2 Requisitos de acceso y criterios de admisión**

 Especificar los requisitos de acceso y criterios admisión de los estudiantes, e indicar los sistemas y procedimientos de admisión adaptados a estudiantes con necesidades educativas especiales derivadas de la discapacidad, en el cuadro de texto habilitado.

#### **3.3 Estudiantes**

- En este apartado deberá indicar si el programa de doctorado está vinculado o no a un programa de doctorado previo.
- En caso de no estar vinculado, se especificará la previsión del número total de estudiantes que se matricularán el primer año y el número total de estudiantes de otros países.

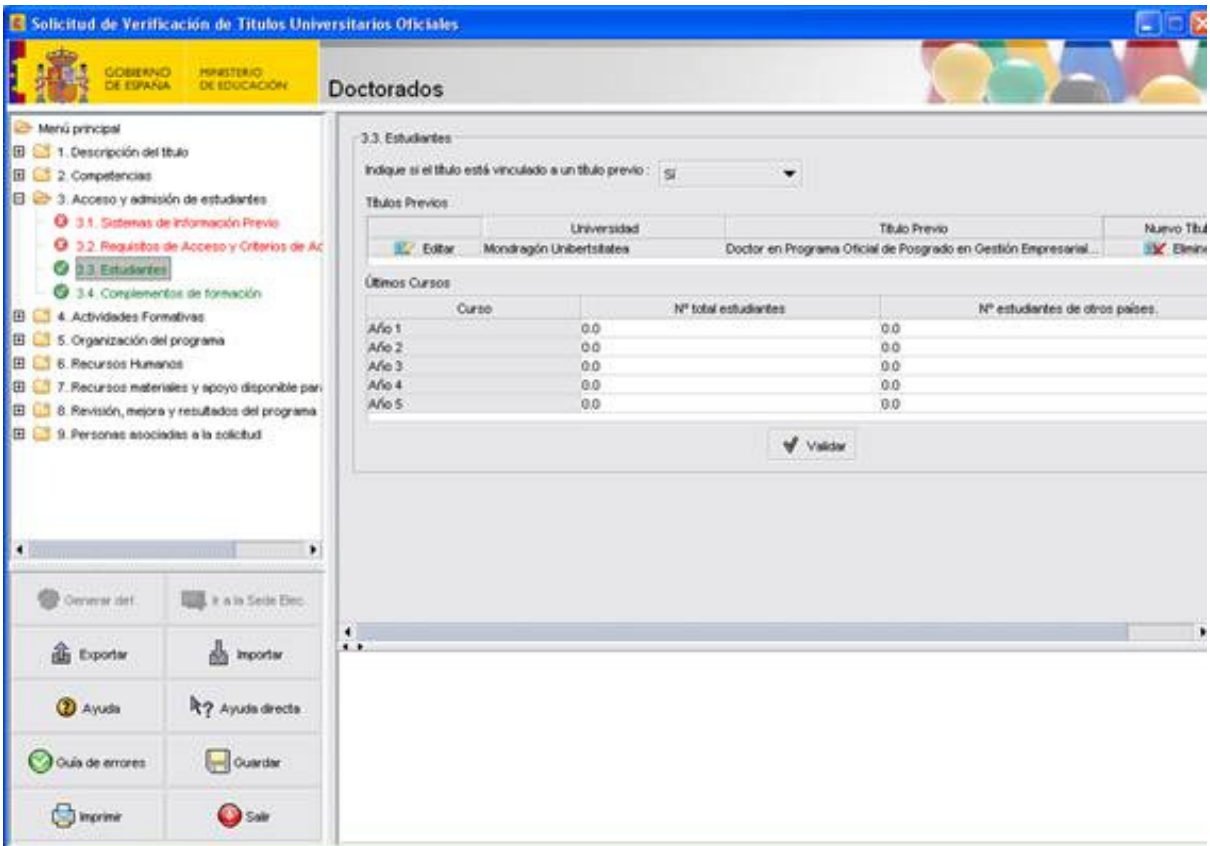

- Si el programa está vinculado a otro existente, deberá indicar el programa previo, a elegir de los que aparecen en el desplegable, pulsando "Nuevo título" e indicar la universidad del programa de doctorado. En el caso de que el programa sea interuniversitario, tendrá que seleccionar el programa en cada una de las universidades participantes.
- Indicar también el número total de estudiantes admitidos y el número total de estudiantes provenientes de otros países de los últimos 5 años.

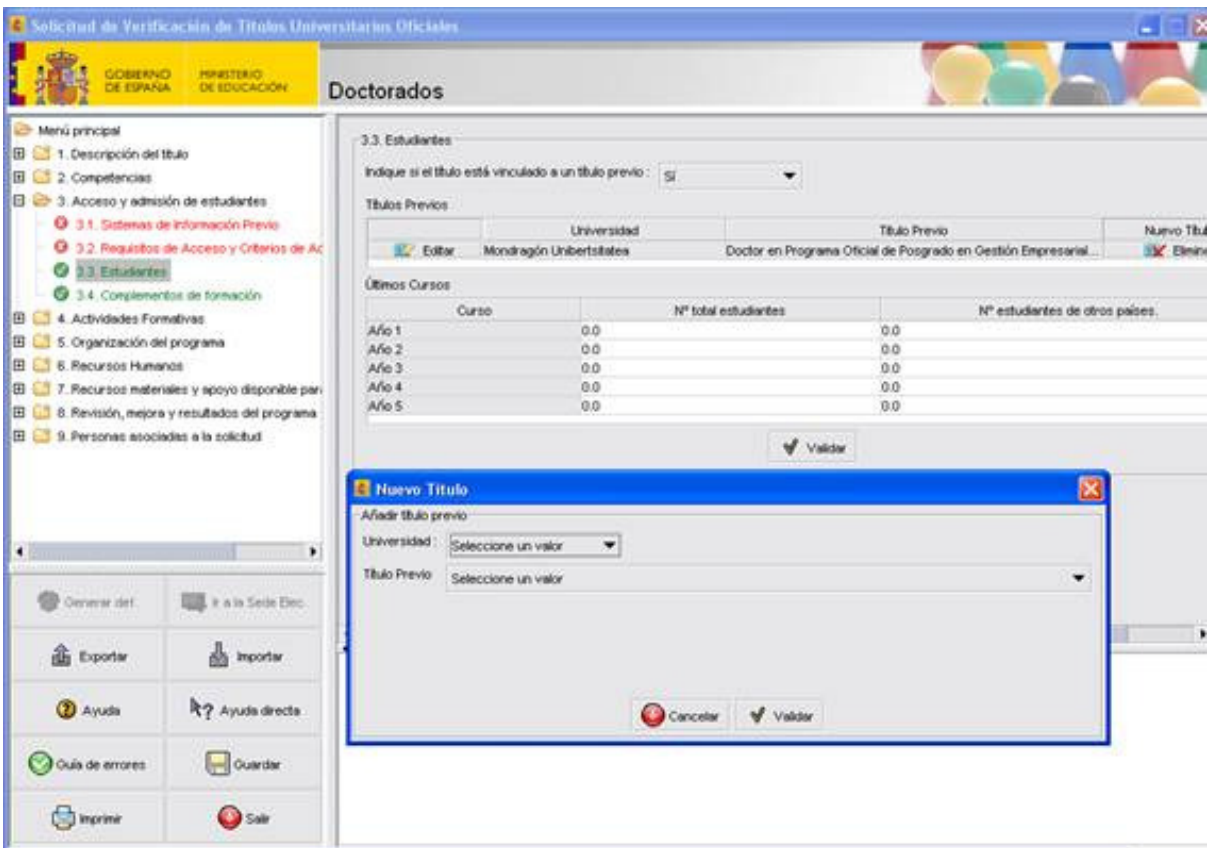

### **3.4 Complementos formativos**

 Describir los complementos de formación específicos adaptados a los diversos perfiles de ingreso, en el caso de que existan, en el cuadro de texto adjunto.

### Apartado 4. Actividades formativas

### **4.1 Actividades formativas**

 Añadir las actividades de formación transversal y específica del ámbito del programa de doctorado.

Pulsar la pestaña "Nueva Actividad", deberá asignarse un número para cada actividad formativa.

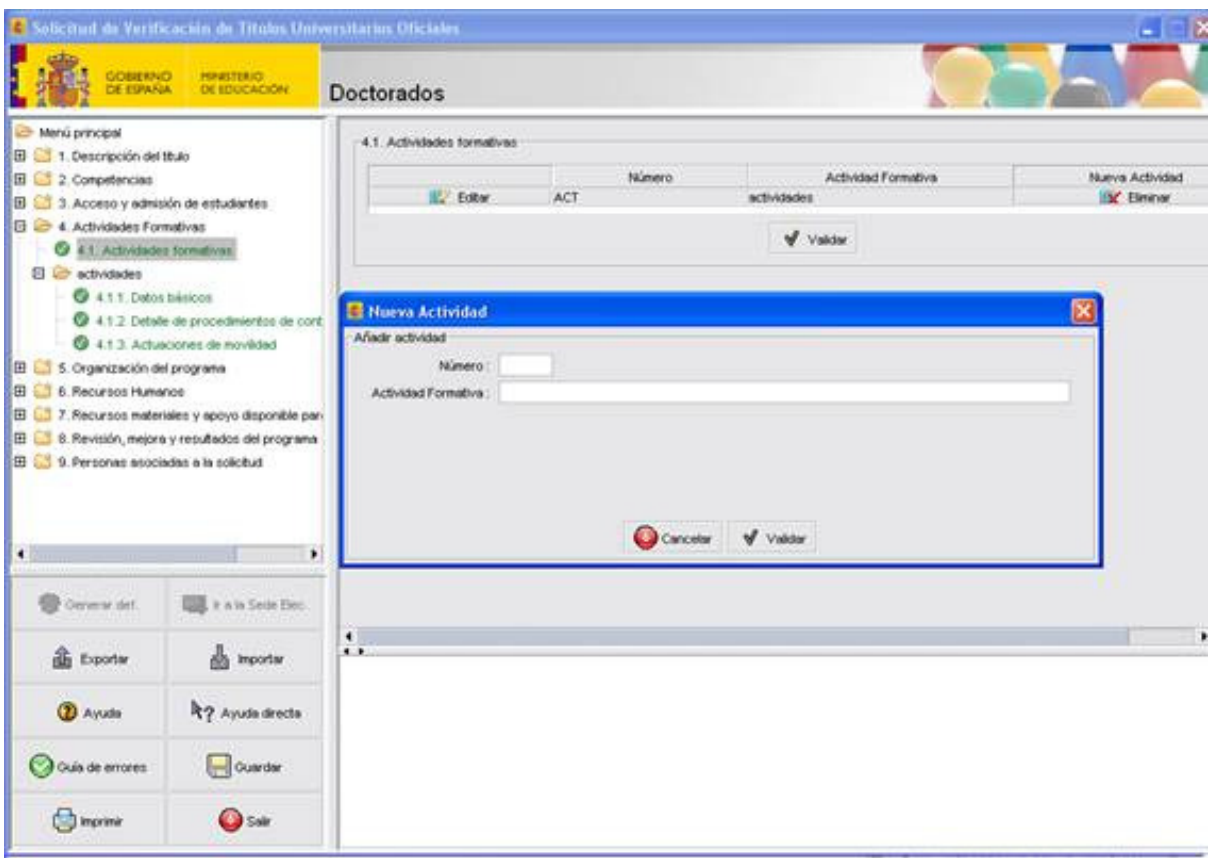

### 4.1.1. Datos básicos

Indicar, en los cuadros habilitados, el número de horas, el detalle y planificación de la actividad formativa seleccionada. Considerar en su caso, la dedicación del estudiante. 4.2.1.Detalle del procedimientos de control.

Indicar el procedimiento de control para la actividad formativa, en el cuadro de texto. 4.3.1 Actuaciones de movilidad

Describa las actuaciones y los criterios de movilidad, así como su organización para garantizar la consecución de las competencias por parte de los doctorandos, en el cuadro de texto asignado. Considerar, en su caso, la dedicación del estudiante.

## **Apartado 5. Organización del Programa**

- 5.1 Supervisión de tesis
- 5.2 Seguimiento del doctorado
- 5.3 Normativa de lectura de tesis

## **5.1 Supervisión de tesis**

Incluir en el cuadro de texto:

- La relación de actividades previstas para fomentar la dirección de tesis doctorales. Detallar si el programa de doctorado cuenta con una Guía de Buenas Prácticas.
- La relación de actividades previstas que fomenten la supervisión múltiple en caso justificados académicamente.
- Presencia de expertos internacionales en las comisiones de seguimiento, informes previos y en los tribunales de tesis.

## **5.2 Seguimiento del doctorando**

Adjuntar en el cuadro de testo correspondiente:

- La descripción del procedimiento utilizado por la correspondiente comisión académica para la asignación del tutor y director de tesis del doctorando.
- El procedimiento para el control del registro de actividades de cada doctorando y la certificación de sus datos.
- El procedimiento para la valoración anual del Plan de investigación y el registro de actividades del doctorando.
- La previsión de las estancias de los doctorandos en otros centros de formación, nacionales e internacionales, co-tutelas y menciones europeas.
- **5.3 Normativa de lectura de tesis**

Describir en el cuadro de texto:

La normativa para la presentación y lectura de tesis doctorales.

## **Apartado 6. Recursos Humanos**

## **6.1 Líneas y equipos de investigación.**

Describir las líneas de investigación del programa de doctorado.

Equipos de investigación:

Puede utilizar el SICEDU si desea cumplimentar la descripción detallada de los equipos de investigación, seleccionando la opción "Si".

Para cualquier consulta referida al SICEDU, podrá dirigirse a la siguiente dirección:

Centro de Atención al Usuario

soporte.sede@educacion; Teléfono:91.550.59.57

Lunes a jueves de 9,00h a 18,00h viernes de 8,30h a 15,30h (No festivos en Madrid capital).

En el caso de que no utilice el SICEDU ha de incluir, en el cuadro de texto, la siguiente información:

- 1. Para cada uno de los equipos de investigación, el nombre y apellidos de, al menos, 3 profesores y líneas de investigación asociadas a los mismos.
- 2. Referencia completa de un proyecto de investigación activo, por cada equipo de investigación, en temas relacionados con las líneas de investigación, señalando el título del proyecto, la entidad financiadora, su financiación, la referencia, duración, tipo de convocatoria, instituciones y número de investigadores participantes.
- 3. Referencia completa de un total de 25 contribuciones científicas (publicaciones, libros o capítulos de libros, patentes, obras artísticas, contribuciones a congresos,...) del personal investigador que participa en el programa en los últimos 5 años, con indicación de datos sobre repercusión objetiva de los resultados (índice de impacto de la revista, materia de la revista, posición relativa de la

revista dentro de su materia, etc.). Estas 25 contribuciones estarán repartidas de forma homogénea entre todos los equipos de investigación que forman parte del programa.

- 4. Para los profesores e investigadores relacionados en el apartado 1 se debe indicar su universidad, el número de tesis doctorales dirigidas en los últimos 5 años, y el año de concesión del último sexenio de la actividad investigadora, de conformidad con el Real Decreto 1325/2002, de 13 de diciembre, por el que se modifica y completa el Real Decreto 1086/1989, de 28 de agosto, sobre retribuciones del profesorado universitario.
- 5. Datos relativos de 10 tesis doctorales dirigidas por uno de los profesores e investigadores relacionados en el apartado 1 en los últimos 5 años (con indicación del título, nombre y apellidos del doctorando, director/es, fecha de su defensa, calificación y universidad en la que fue leída).
- 6. Referencia completa de una contribución científica (publicaciones, libros o capítulos de libros, patentes, obras artísticas, contribuciones a congresos,...) derivada de cada una de las 10 tesis, con indicación de datos sobre repercusión objetiva de los resultados (índice de impacto de la revista, materia de la revista, posición relativa de la revista dentro de su materia, etc.).

## **6.2 Mecanismos de cómputo de la labor de autorización y dirección de tesis.**

 Descripción de los mecanismos de cómputo de la labor de autorización y dirección de tesis como parte de la dedicación docente e investigadora del profesorado.

## **Apartado 7. Recursos materiales y apoyo disponible para los doctorandos**

## **7.1 Justificaciones disponibles**

Incluir en el cuadro de texto:

- Los medios materiales y servicios disponibles (laboratorios y talleres, biblioteca, acceso a bases de datos, conectividad, etc).
- Previsión para la obtención de recursos externos y bolsas de viaje dedicadas a ayudas para la asistencia a congresos y estancias en el extranjero que sirvan de apoyo a los doctorandos en su formación.
- La previsión del porcentaje de los estudiantes que consiguen las mencionadas ayudas.

Según el apartado 7 del anexo I del R.D 99/2011, de 28 de enero, por el que se regulan las enseñanzas oficiales de doctorado.

### **Apartado 8. Revisión, mejora y resultados del programa**

#### **8.1 Sistema de Garantía de Calidad y Estimación de Valores Cuantitativos.**

- Incluir en el cuadro de texto adjunto:
	- Órgano, unidad o persona responsable del sistema de garantía de calidad (SIGCA).
	- Descripción de los mecanismos y procedimientos de seguimiento que permitan supervisar el desarrollo, analizar sus resultados y determinar las acciones oportunas para su mejora.
	- Descripción de los procedimientos que aseguren el correcto desarrollo de los programas de movilidad.
	- Mecanismos para publicar información sobre el programa de doctorado, su desarrollo y resultados.
	- En el caso de programas en los que participen más de una universidad, se deberán describir los mecanismos y procedimientos que aseguren la coordinación entre las universidades participantes.

Según el apartado 8 del anexo I del R.D 99/2011, de 28 de enero, por el que se regulan las enseñanzas oficiales de doctorado.

#### **8.2 Procedimiento para el seguimiento de doctores egresados.**

- Descripción del procedimiento para el seguimiento de doctores egresados, en el cuadro de texto.
- Previsión del porcentaje de doctorandos que consiguen ayudas para contratos postdoctorales.
- Datos relativos a la empleabilidad de los doctorandos, durante los tres años posteriores a la lectura de su tesis (en el caso de programas ya existentes) o datos de previsión de la empleabilidad (en el caso de programas de nueva creación), Según el apartado 8 del anexo I del R.D 99/2011, de 28 de enero, por el que se regulan las enseñanzas oficiales de doctorado.

#### **8.3 Datos relativos a los resultados de los últimos 5 años y previsión de resultados del programa.**

- Indicar en los campos asignados, los correspondientes porcentajes relativos a:
	- Tasa de éxito prevista (3 años): Porcentaje de doctorandos que realizan la presentación y lectura de tesis con respecto al total en 3 años.
	- Tasa de éxito prevista (4 años) Porcentaje de doctorandos que realizan la presentación y lectura de tesis con respecto al total en 4 años.
- Se podrá introducir tasas optativas previstas, a elección de la universidad, en la tabla asignada, presionando el botón "Nueva fila".

 Según el apartado 8 del anexo I del R.D 99/2011, de 28 de enero, por el que se regulan las enseñanzas oficiales de doctorado, introducir en el cuadro de texto los datos relativos a los últimos 5 años (cuando el programa proceda de uno ya existente y lo extinga), o estimación prevista en los próximos 6 años sobre: tesis producidas, tasas de éxito en la realización de tesis doctorales, calidad de las tesis y contribuciones resultantes (con la justificación de los datos aportados).

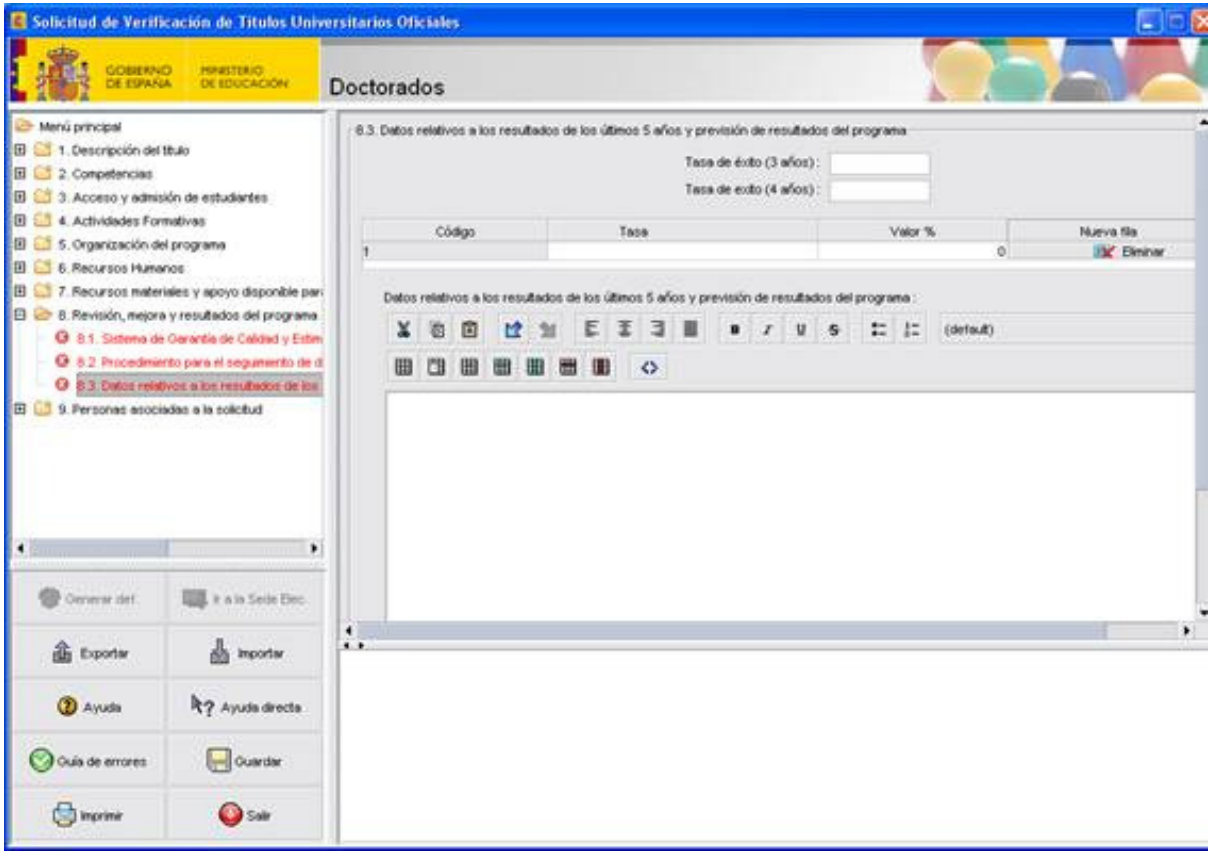

## **Apartado 9. Personas asociadas a la solicitud**

- 9.1 Responsable del programa de doctorado.
- Completar los datos de la persona responsable del programa de doctorado.
- 9.2 Representante legal
- Rellenar los datos relativos al Representante Legal (Persona Física) de la Universidad solicitante del Programa de doctorado.
- 9.3 Solicitante
- Datos de la persona que solicita el programa de doctorado y/o persona encargada del manejo y gestión de la aplicación informática.

#### **Envío de ficheros de un equipo a otro.**

- 1. Abrir la aplicación y entrar en la solicitud de verificación del Título Oficial que se quiera enviar los datos.
- 2. Presionar el botón "exportar" situado en la parte inferior izquierda de la pantalla.

Ver figura 1

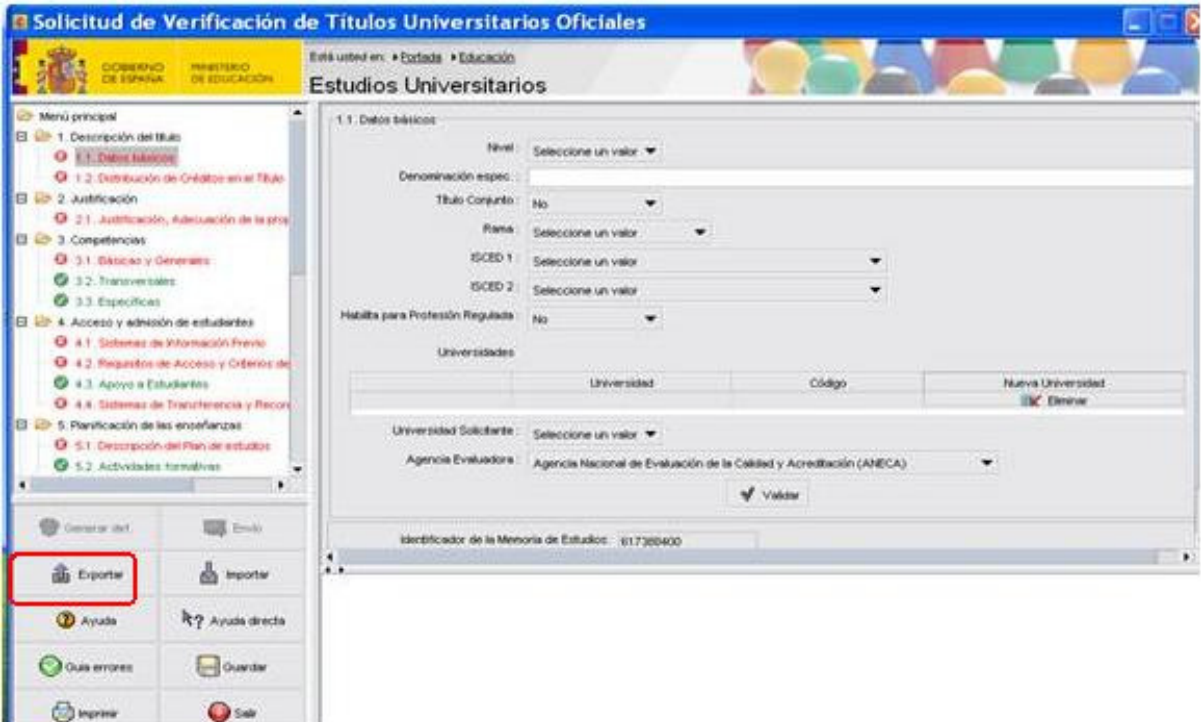

3. Se visualizará una Advertencia de seguridad, pulsar "Aceptar".

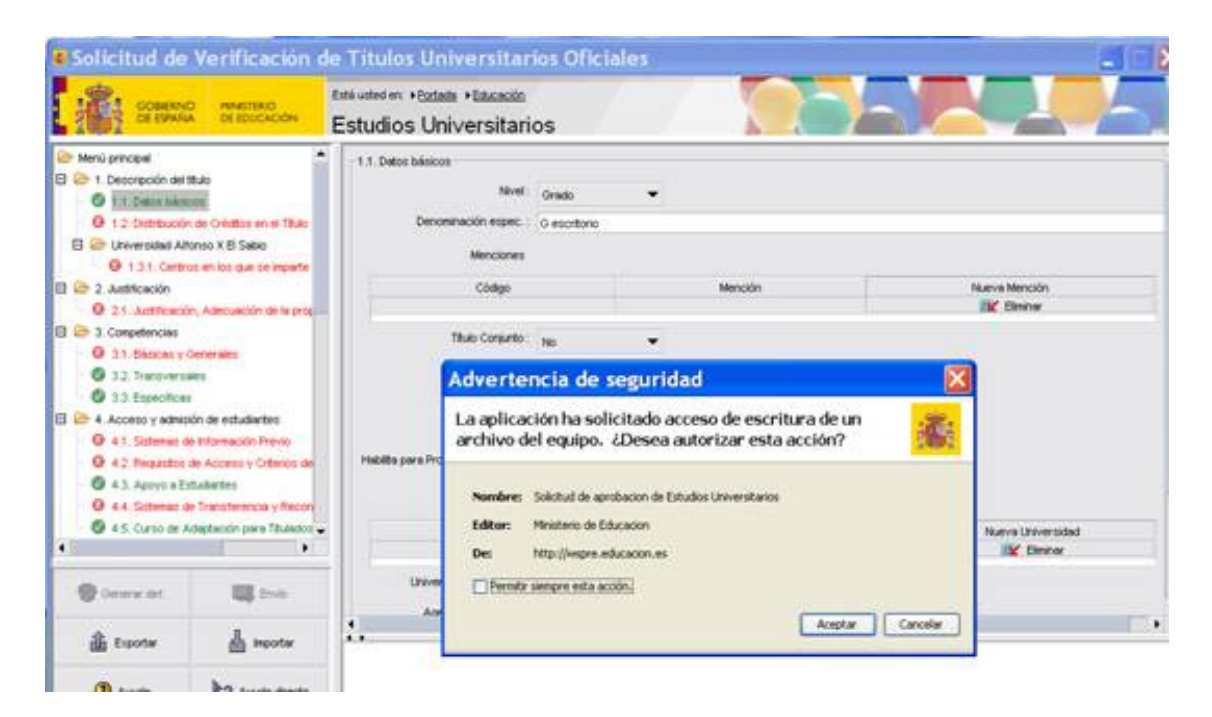

4. Guardar en su equipo con el mismo nombre que se guardó en la aplicación.

Ver figura 3

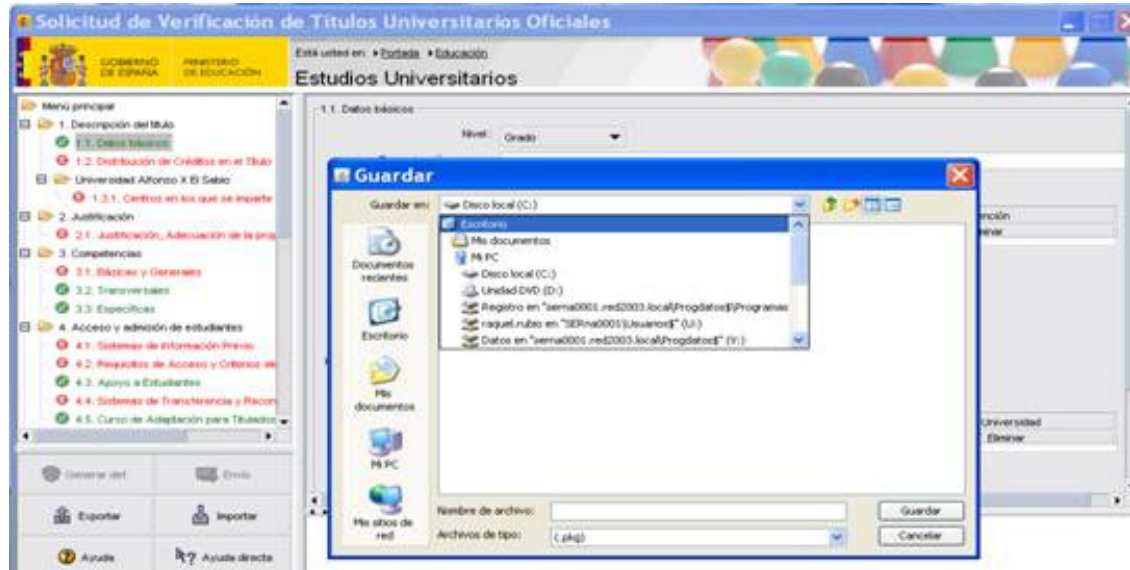

- 5. Se crea un archivo de texto.
- 6. Se envía un correo electrónico a la dirección del usuario donde se quieran enviar los datos de la solicitud de verificación del título, adjuntando el archivo de texto guardado anteriormente.
- 7. Desde el equipo receptor, se abre el correo recibido y el archivo de texto adjuntado, se guardará con el mismo nombre.
- 8. A continuación existen dos opciones:
	- 8.1. Abrir la aplicación pinchar en "Alta" e "Importar datos desde archivo" y pulsar "Aceptar".

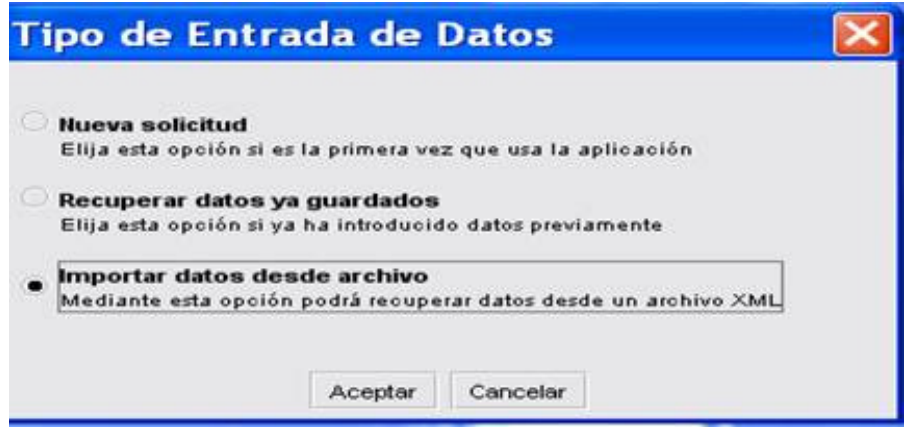

- 8.1.1. Aparece una Advertencia de Seguridad, pulsar "Aceptar".
- 8.1.2. Se observa una ventana que le indica qué archivo quiere abrir, se selecciona el archivo de texto recibido y guardado. Si existe en la aplicación un título con el mismo nombre se cargarán los datos del archivo recibido perdiéndose los

guardados previamente. Saldrá una advertencia al respecto. Si no tiene ninguno título con ese nombre lo creará automáticamente en la aplicación.

Ver figura 5

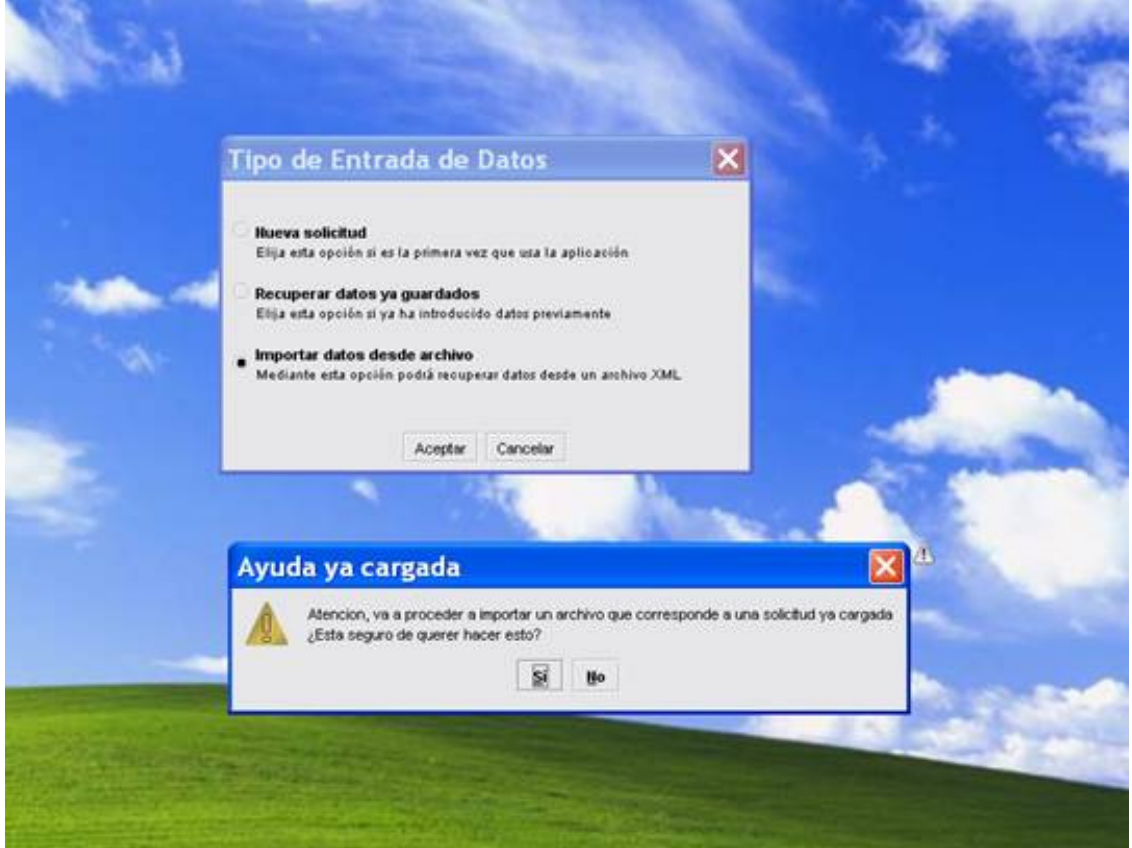

8.2. Si ya tiene la aplicación abierta con la solicitud de verificación del título deseado y su intención es cargar un archivo que corresponda a dicha solicitud, se pulsa el botón "Importar" que está en la parte inferior izquierda, saldrá una advertencia de seguridad, pulse "Aceptar".

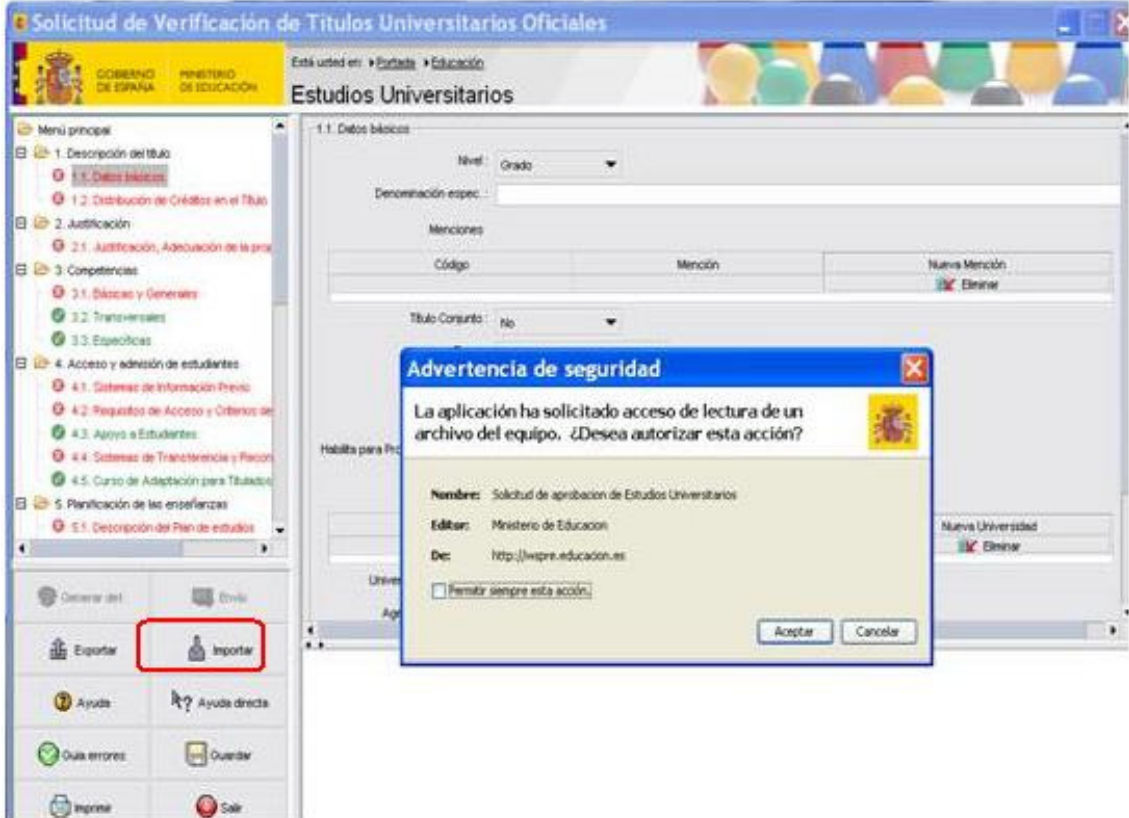

8.2.1. Aparece una ventana que le indica que tiene que abrir el documento guardado, le aparecerá una advertencia indicando que perderá los datos guardados porque introducirá los nuevos, pulsar "Si" o "No" según la opción que más convenga.

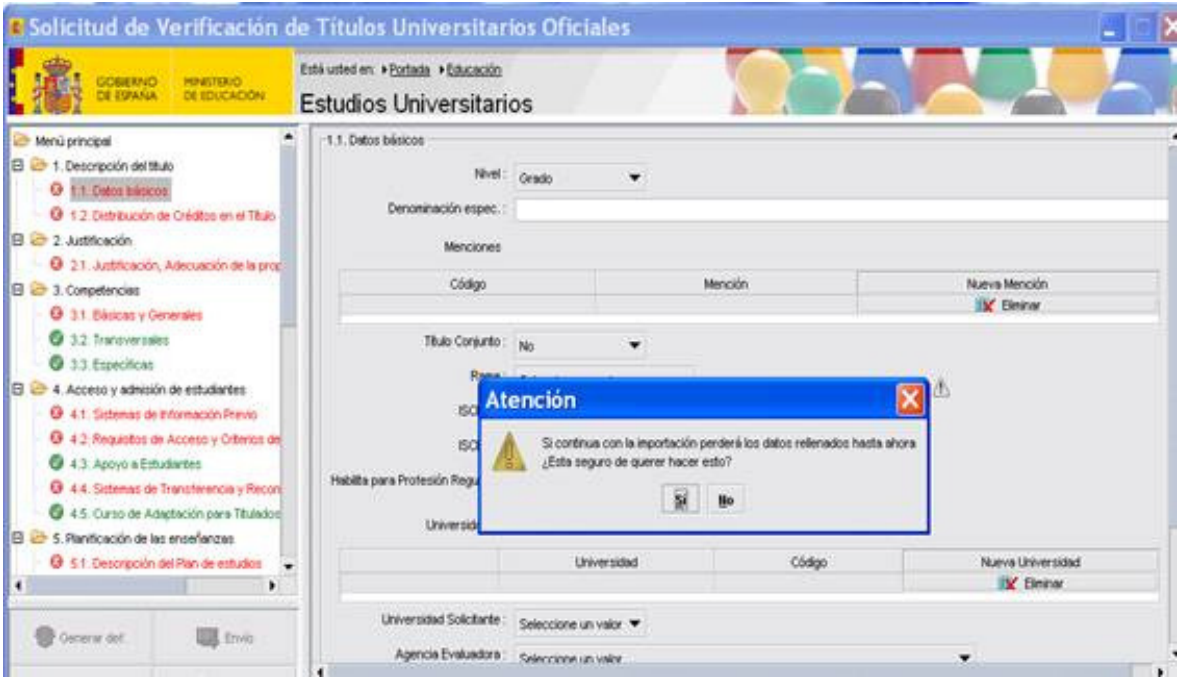

### **Imprimir el Impreso de Solicitud para Verificación de Títulos Oficiales desde la aplicación:**

1. Pulsar el botón "Imprimir" situado en la parte inferior izquierda. (PENDIENTErecoger indicaciones para una impresión adecuada)

#### Ver figura 1

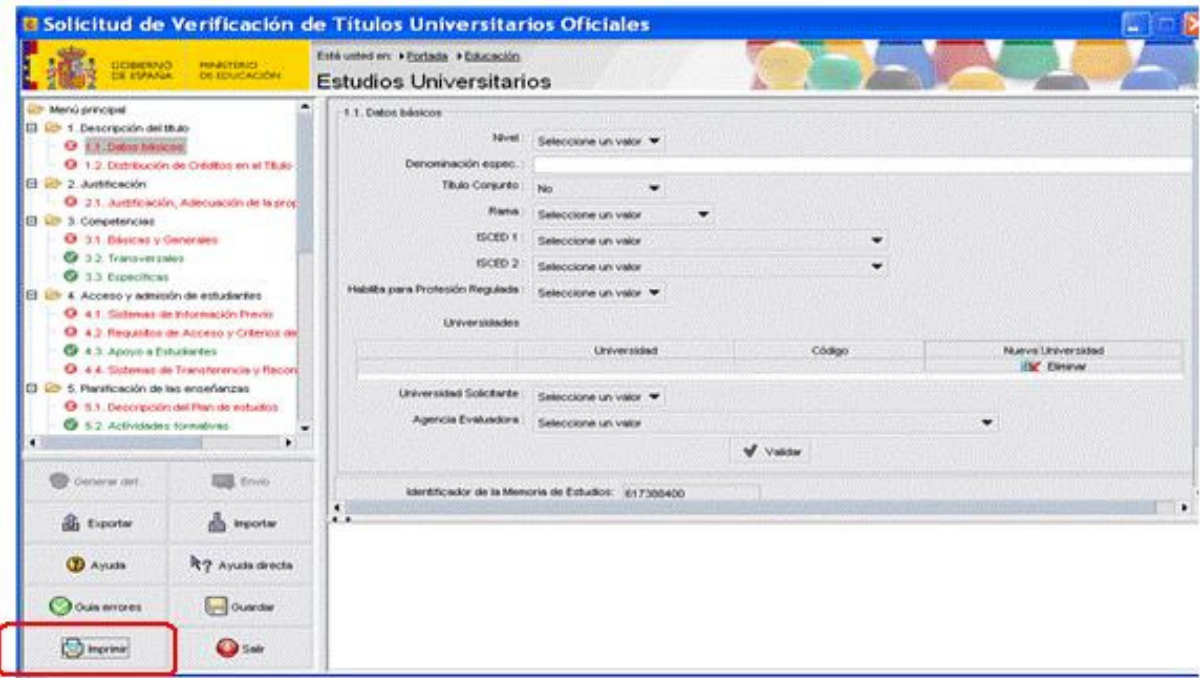

2. Aparece una ventana que le indica que tiene que transformar los datos en un archivo pdf, para ello pulse el botón "Generar archivo pdf".

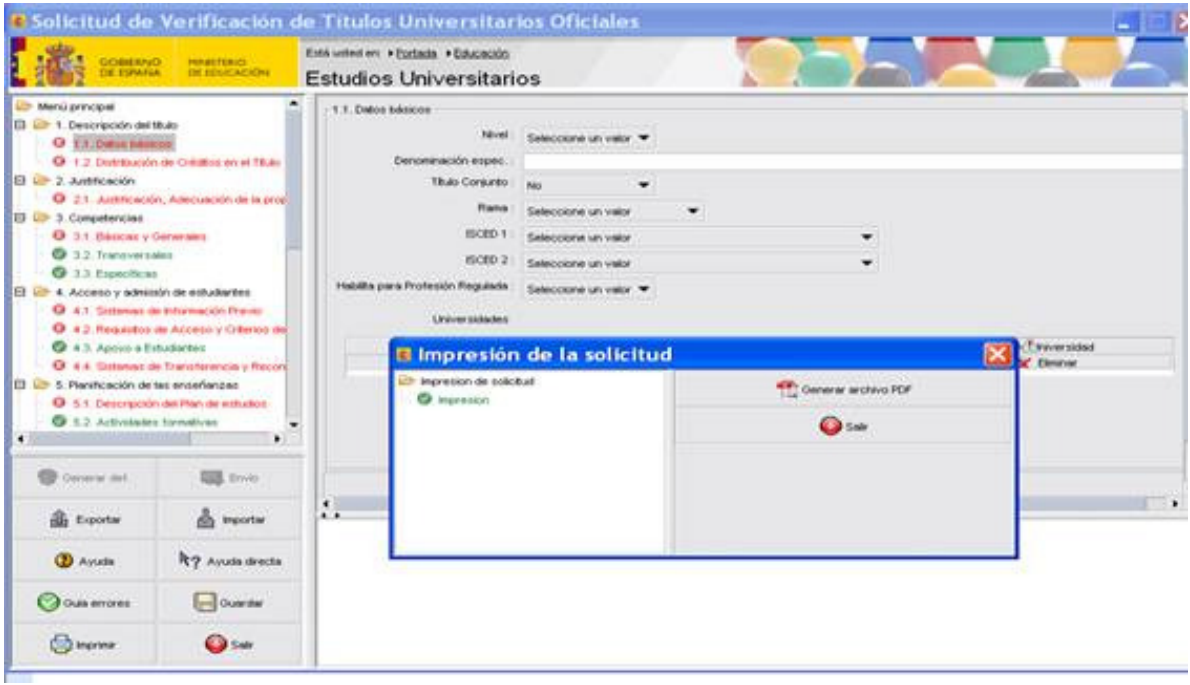

3. Una vez generado el archivo pdf del impreso de solicitud para verificación de Títulos Oficiales se guardará en el equipo y proceder a la impresión.

### **Visualizar los archivos pdf introducidos en la aplicación:**

1. Seleccionar el archivo pdf.

### Ver figura 1

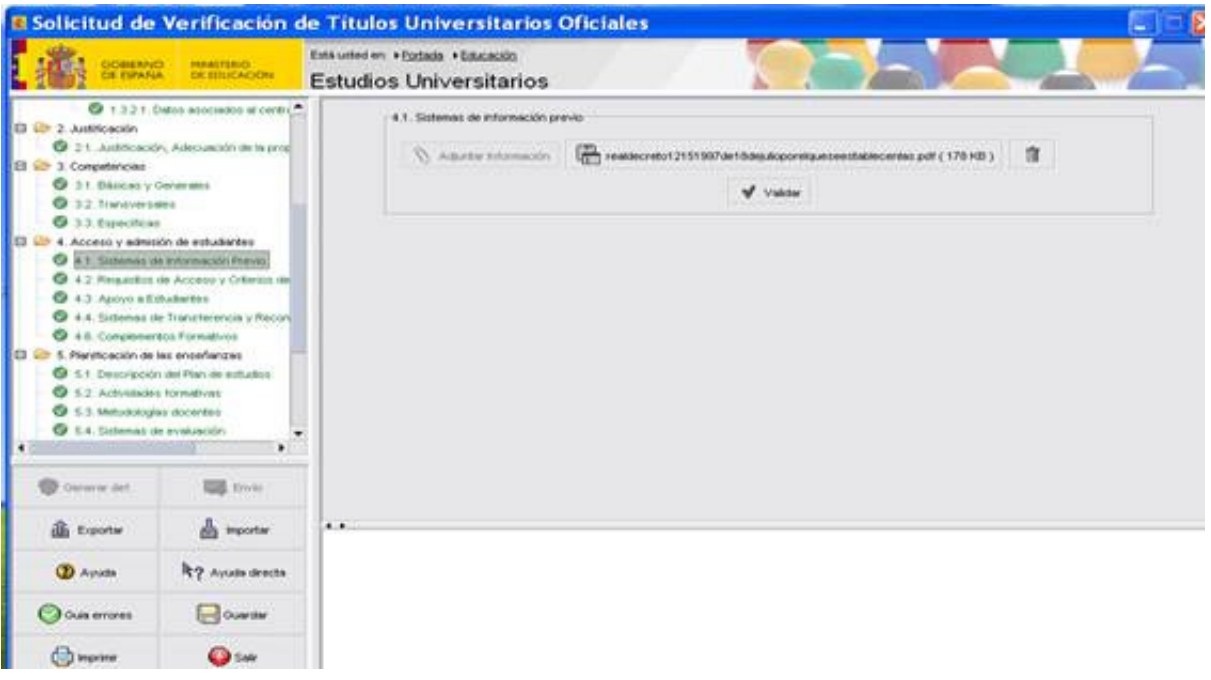

2. Guardar en el equipo con extensión .pdf

Ver figura 2

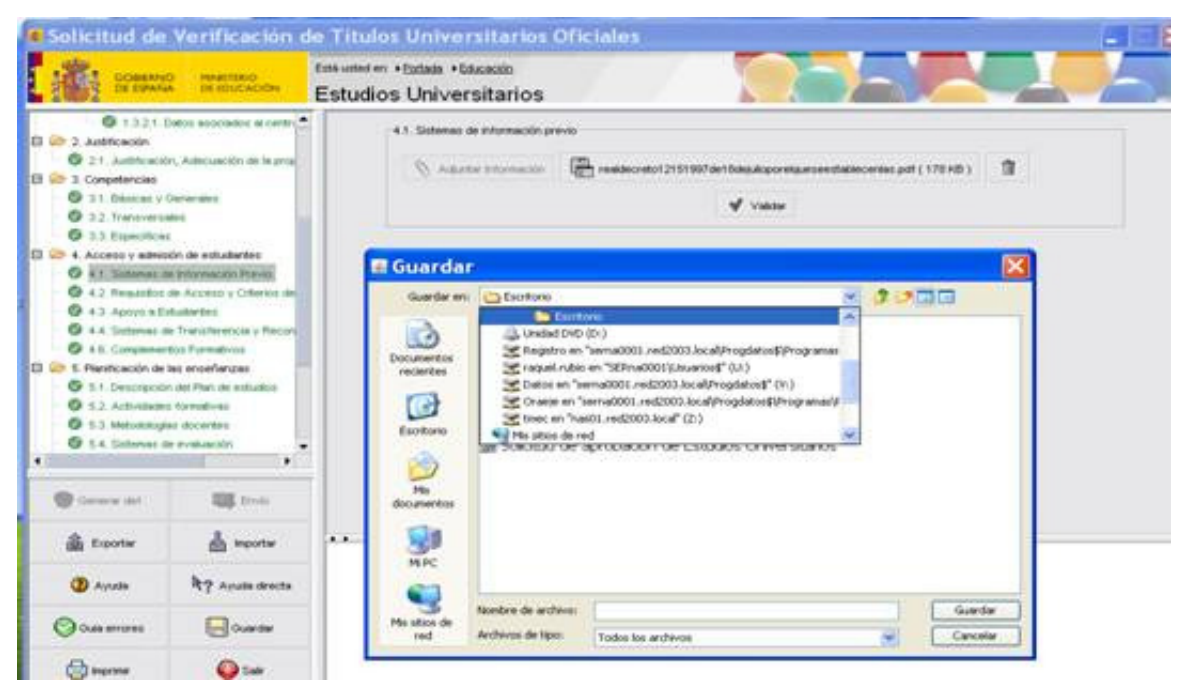

3. Desde el explorador de su equipo podrá seleccionar el documento anterior y ver su contenido.

### Finalizar la Solicitud

Una vez completados todos los datos de forma correcta, se activarán los botones de *Generar def.* y *Envío*. Lo primero que se debe hacer es generar el archivo de solicitud definitivo, mediante *Generar def*. La aplicación solicita un nombre y una ubicación en la que guardarlo, que debe ser decidido por el usuario. Debe recordar en qué directorio ha guardado el fichero para proceder posteriormente a su envío.

La creación del archivo definitivo completa el uso del módulo descargable. Por último, se pulsará el botón de *Envío*, que abre el navegador en la página de Registro y que se describirá en el siguiente epígrafe.

#### **Envío de datos.**

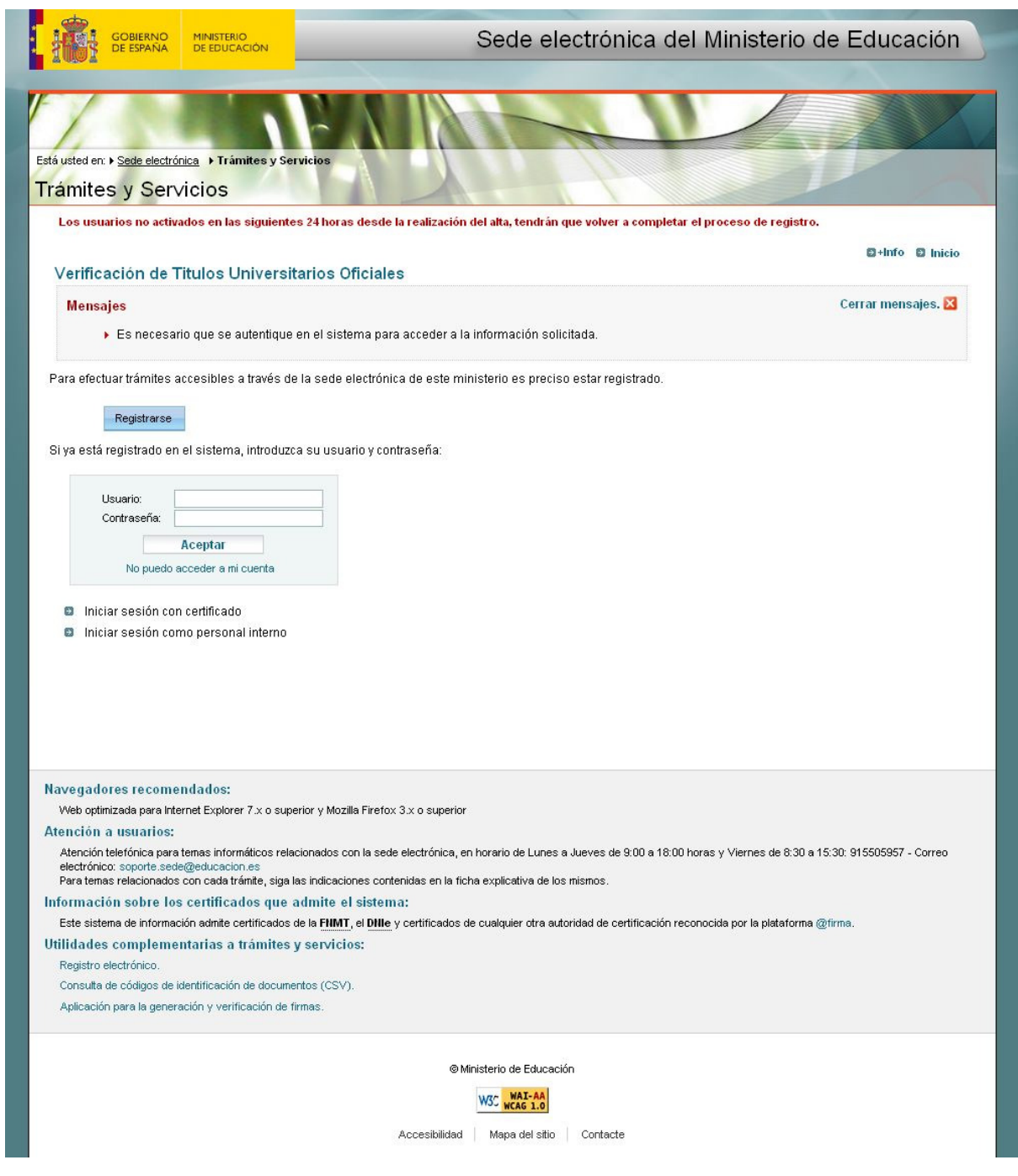

Al pulsar el botón de *Envío* en el descargable, se abrirá en navegador en la siguiente página si está registrado:

En esta página, se debe introducir su usuario y contraseña de la sede electrónica del Ministerio de Educación y pulsar *Aceptar*. Tras esta acción se mostrará la siguiente página en la que se solicita la clave del trámite oculto.

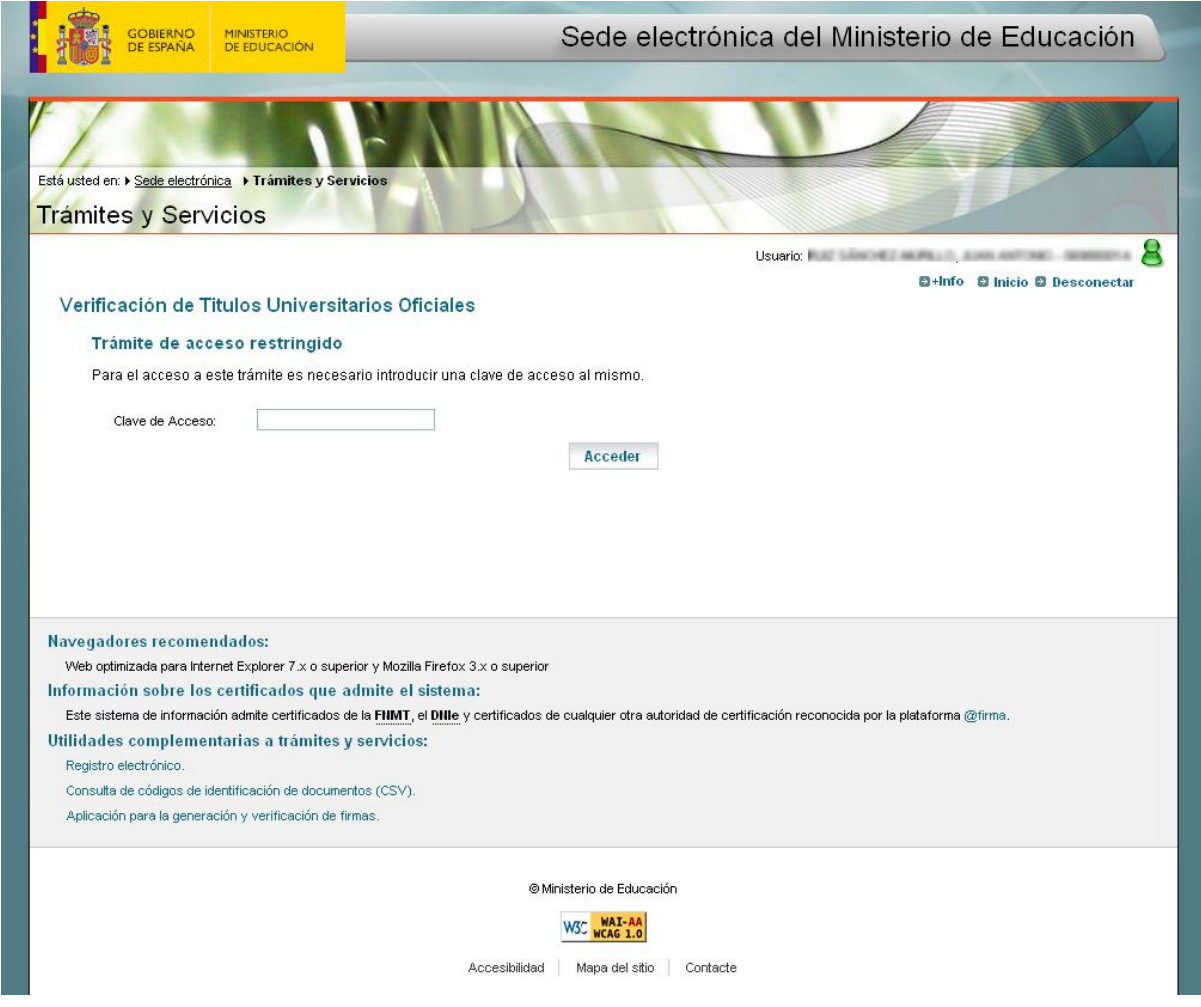

Una vez pulsado el botón *Acceder* aparecerá la siguiente pantalla.

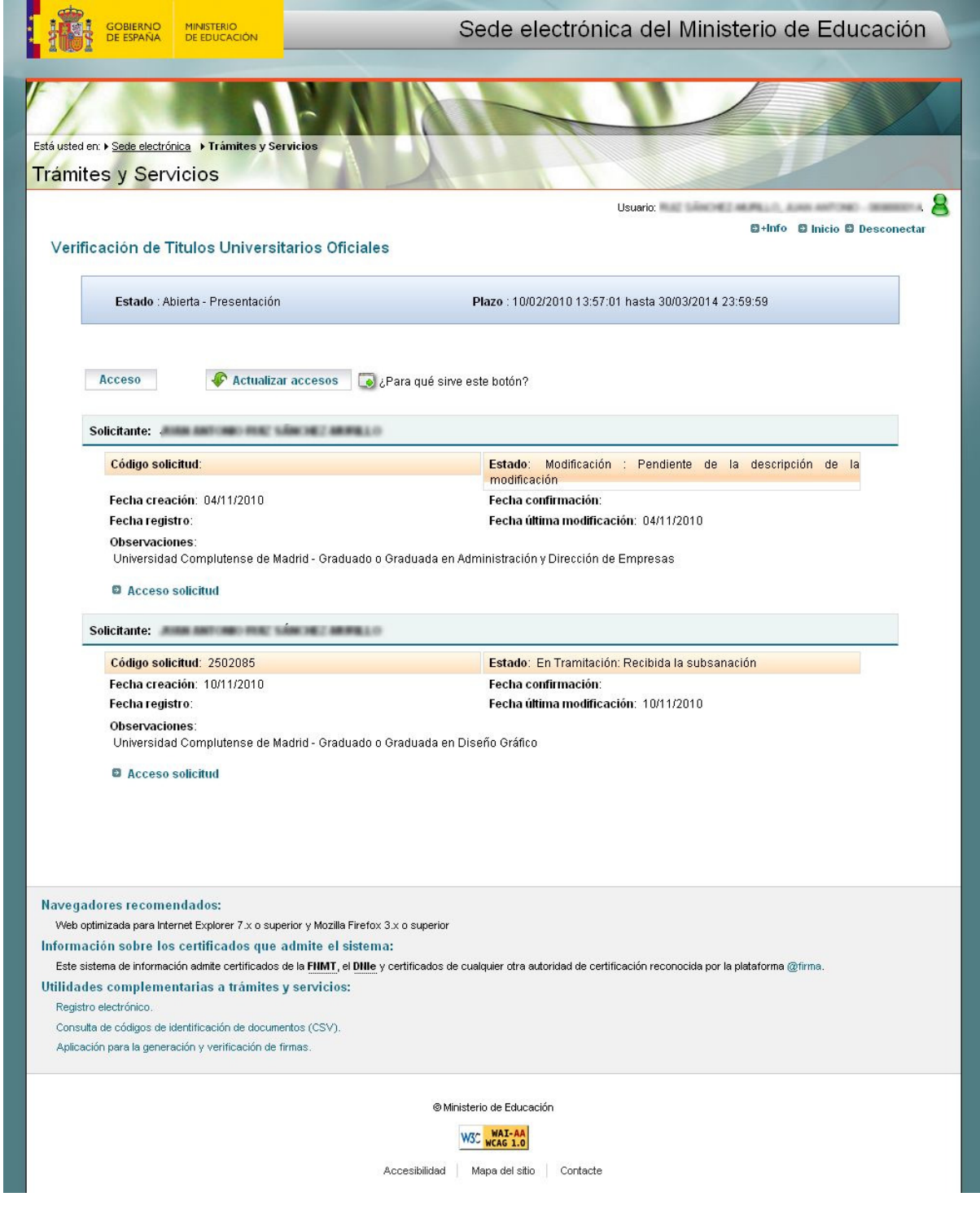

En el caso de no estar registrado en la sede electrónica del Ministerio de Educación, por favor tomese el tiempo de registrarse y volver a iniciar el proceso desde el principio

En esta pantalla se mostrarán las solicitudes cargadas por la universidad a la que pertenece. Para proseguir se debe pulsar en *Acceso*

Esto nos llevará a la aplicación de gestión que nos pedirá el archivo generado por el descargable, anteriormente guardado en su ordenador para registrarlo.

#### **Registro de la solicitud.**

Una vez llegado aquí, ya se encuentran todos los datos cargados en la aplicación. Lo único que resta es presentar la solicitud en el Registro.

Para ello deberá seleccionarla en el menú Listado de Solicitudes

![](_page_37_Picture_31.jpeg)

Para poder presentar la solicitud será necesario que posea un Certificado Digital de la FNMT-RCM.

Existen dos posibles identificadores aceptados a la hora de realizar la firma electrónica de la solicitud, el NIF del Representante Legal ( o su delegado si se adjunta el documento delegación de firma) según la pantalla 11.2 o el CIF de la Universidad.

Sobre la pantalla siguiente, deberá elegir cual es el identificador que posee asociado a su certificado FNMT-RCM:

![](_page_38_Picture_1.jpeg)

Sobre la pantalla siguiente, se pulsará en *Confirmar*:

![](_page_38_Picture_3.jpeg)

Al realizar esto, se comprobarán los datos de la solicitud y muestra un aviso previo al proceso de firma. Para continuar se pulsa *confirmar* y aparecerá una pantalla con los datos que se van a firmar:

![](_page_39_Picture_1.jpeg)

Se debe pulsar el botón *Firmar y registrar*, para generar la firma y completará el registro de la Solicitud. Será necesario en este momento tener adecuadamente instalado el Certificado Digital, ya sea en el navegador, en dispositivo extraíble o mediante lector de tarjeta.

Tras el envío, la aplicación mostrará una página como justificante, que debe ser guardada en formato electrónico, anotando los datos del registro realizado. Será imprescindible guardar la información en formato electrónico por si fuera necesario verificar la veracidad del envío.